# 非SDA EWCスイッチ(C9800-SW)でのAPの設定 とオンボード

### 内容

概要 前提条件 要件 使用するコンポーネント 設定 ネットワーク図 設定 確認 トラブルシュート 条件付きデバッグとラジオアクティブトレース 正常なAP加入の例

### 概要

このドキュメントでは、SDA以外の環境(CISCO DNA Centerが使用されていない環境)で、 Catalyst 9000(Catalyst 9K)スイッチ(EWC-Switch)上の組み込み型ワイヤレスコントローラを使用 してアクセスポイント(AP)をオンボーディングおよびプロビジョニングするプロセスについて説 明します。

## 前提条件

### 要件

次の前提条件を実行する必要があります。

- ワイヤレスLANコントローラ(WLC)として機能するCatalyst 9KスイッチにWireless Sub-● Packageをインストールします。
- ループバックインターフェイスがワイヤレス管理インターフェイス(WMI)として設定される ように設定されていることを確認します。
- GUIによる設定が推奨されるため、Catalyst 9KスイッチへのGUIアクセスが有効になっている ことを確認します。

注:SDA以外の展開でのEWC-Switchは、17.3.Xリリースでのみサポートされています。

### 使用するコンポーネント

このドキュメントの情報は、次のソフトウェアとハードウェアのバージョンに基づいています。

• C9300-24Pスイッチ、Cisco IOS® XEバージョン17.3.4

● バージョン17.3.4用Wirelessサブパッケージ

 $\cdot$  C9120-AX AP

設定

ネットワーク図

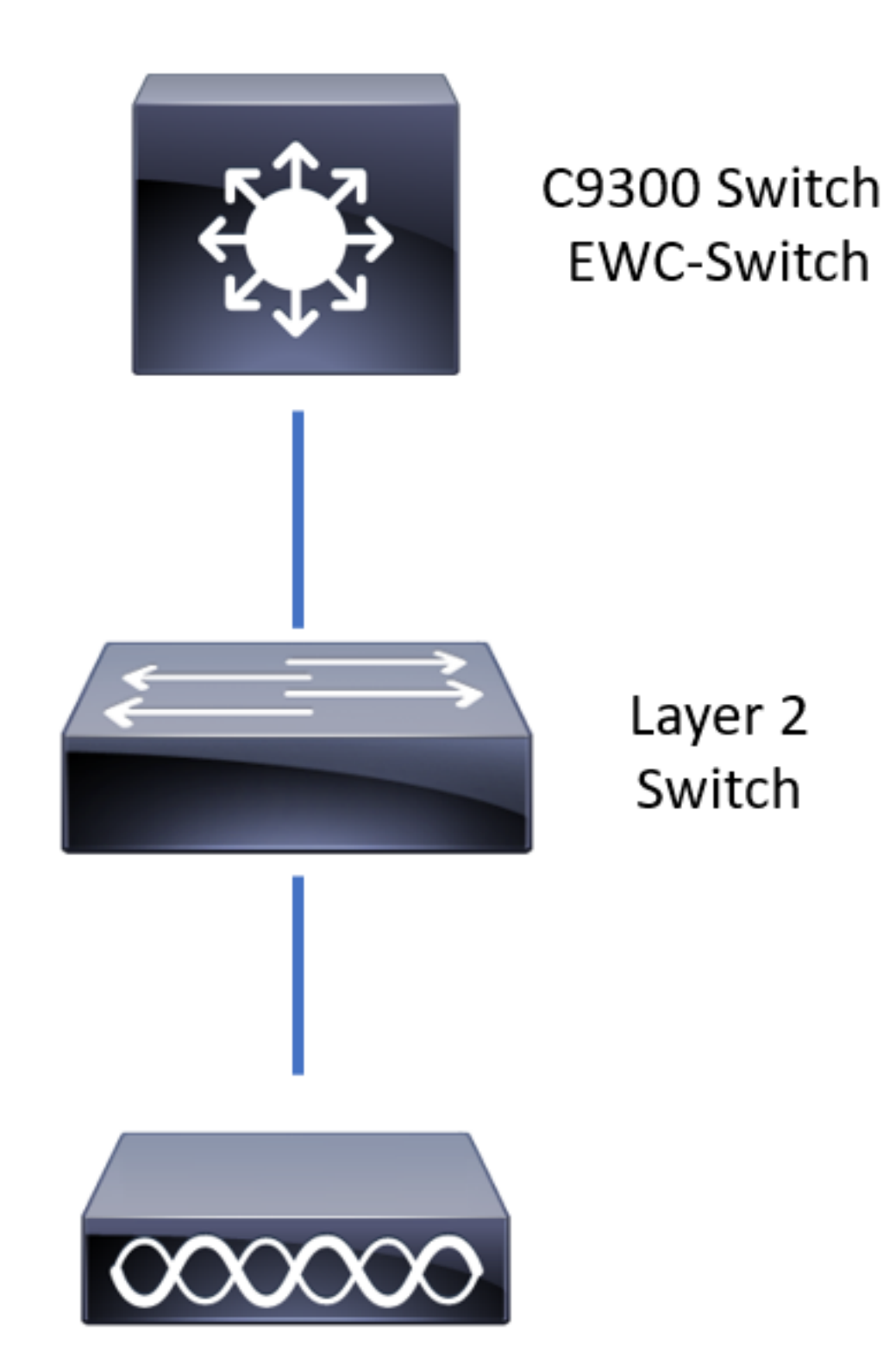

APはEWC-Switchに直接接続できますが、これは要件ではありません。アクティブなEWC-

Switchがダウンした場合にハイアベイラビリティ(HA)フェールオーバーを可能にするために、ア クセススイッチを使用してAPを接続することを推奨します。

### 設定

ステップ 1:APを導入する地理的な場所の国コードを設定します。 これは、APの登録を可能に し、APが展開されている国の規制ドメインガイドラインに準拠するために必須です。GUIから、 [Configuration] > [Wireless] > [Access Points] に移動し、[Country] タブをクリックします。APの 規制区域に一致する適用可能なすべての国コードを選択します。

注:17.3.1から17.3.3までのバージョンでは、EWC-Switch GUIに国コードがリストされます が、Cisco Bug ID [CSCvw20478で](https://bst.cloudapps.cisco.com/bugsearch/CSCvw20478)文書化されているように、CLIを使用して1つの国コード が追加されるまで、選択は適用されません。1つの国コードを設定したら、GUIを使用して 国コードを追加できます。

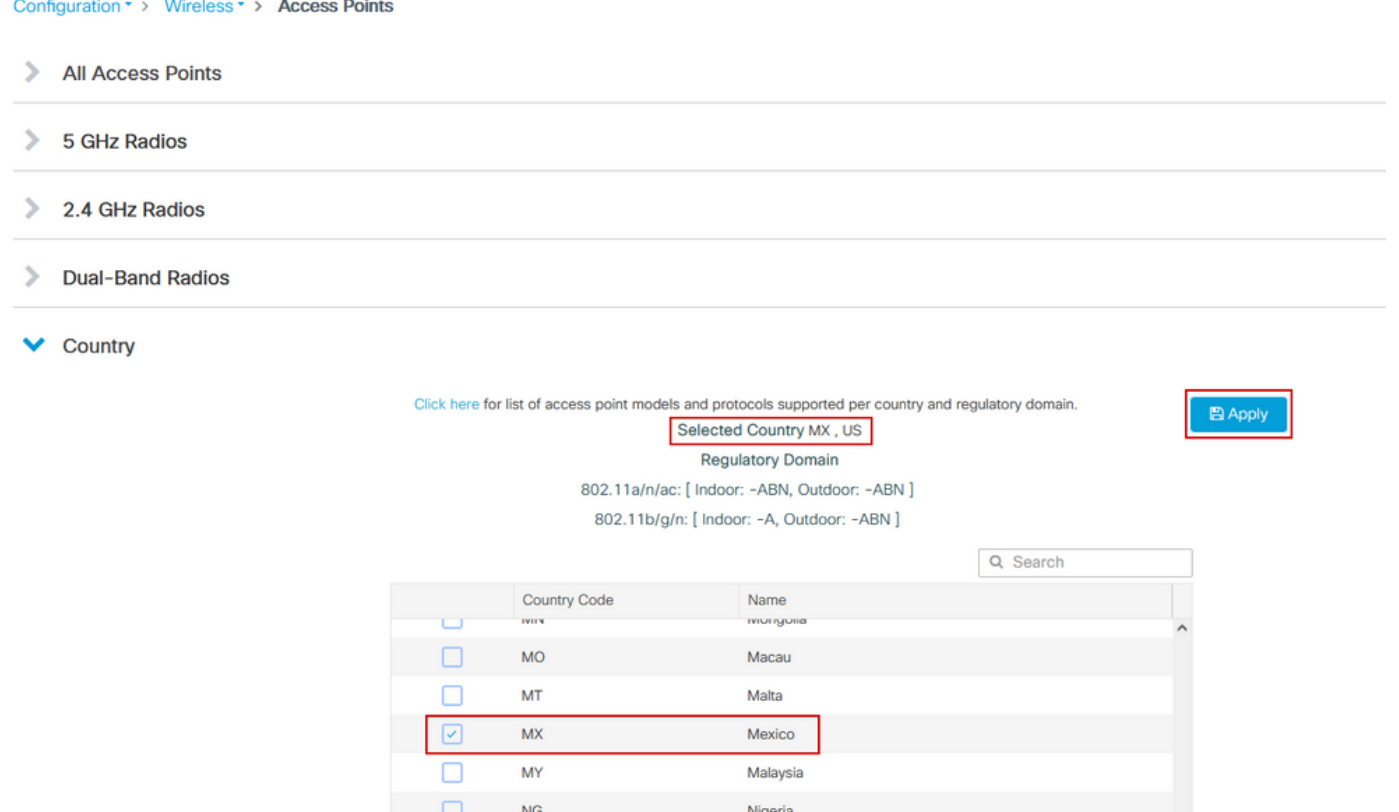

Netherlands

Norway

### CLI設定(17.3.1 ~ 17.3.3):

9300-1#**configure terminal** 9300-1(config)#**ap dot11 5ghz shutdown** Disabling the 802.11a network may strand mesh APs. Are you sure you want to continue? (y/n)[y]: **y** 9300-1(config)#**ap dot11 24ghz shutdown** Disabling the 802.11b network may strand mesh APs. Are you sure you want to continue? (y/n)[y]: **y** 9300-1(config)#**wireless country MX** 9300-1(config)#**no ap dot11 5ghz shutdown** 9300-1(config)#**no ap dot11 24ghz shutdown**

 $\Box$ 

 $\Box$ 

**NL** 

**NO** 

ステップ 2: ワイヤレスコントローラ機能を有効にし、APが配置されるVLANを設定します。 [Configuration] > [Embedded Wireless Setup] に移動し、[Embedded Wireless Setup] を [Enabled]にスライドし、[Location Configuration] で[Add] をクリックします。

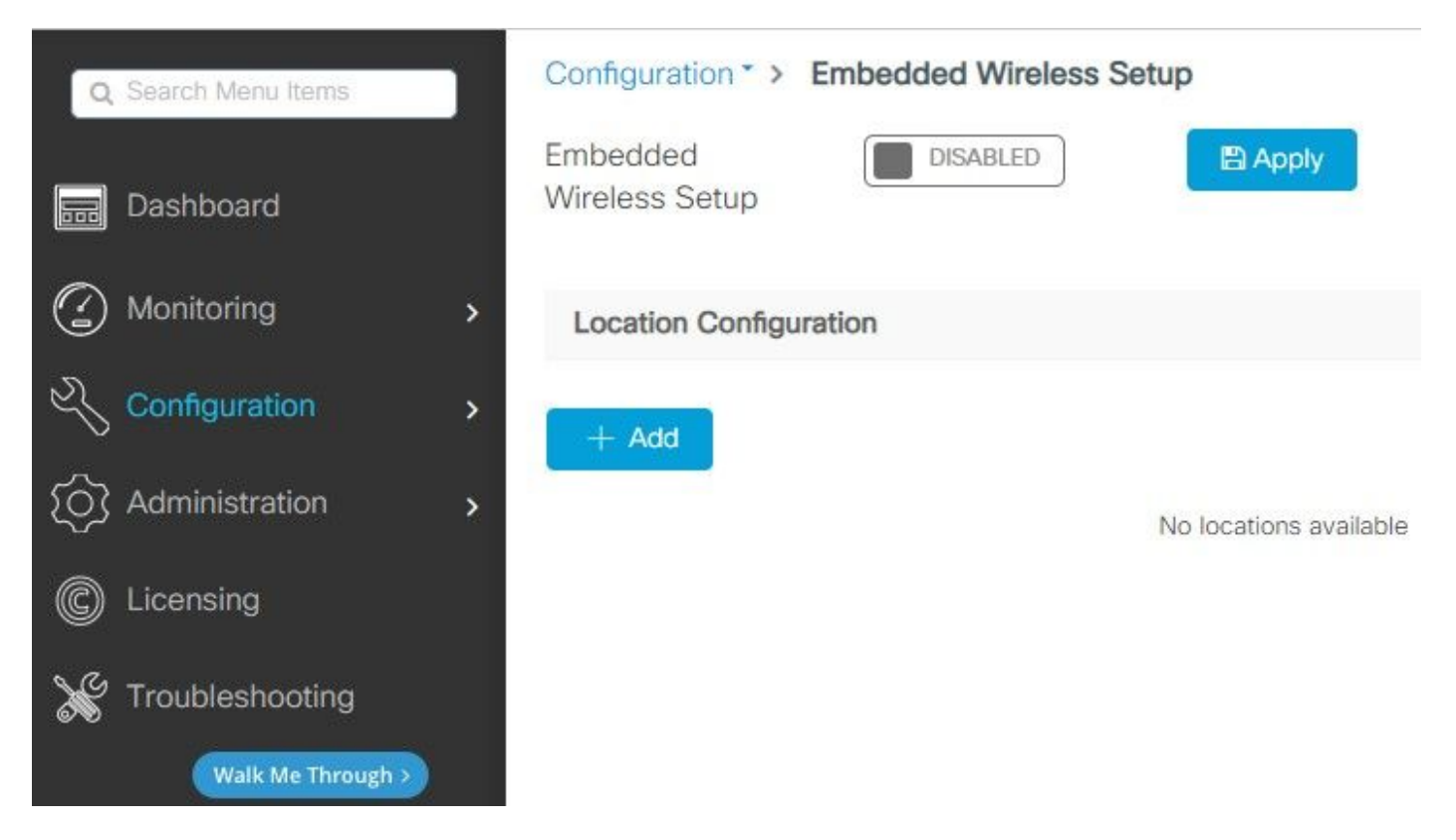

組み込みワイヤレス設定を有効にすると、これらのコマンドがCLIにプッシュされます。これらの CLIはCatalyst 9Kスイッチ上でLISPファブリックを有効にし、コントロールプレーン/マップサー バノード、ワイヤレスコントローラとして機能し、WMIとしてループバックを使用し、コントロ ールプレーンマッピングにWLCを使用して、APとクライアントをオンボーディングできるように します。

9300-1(config)#**router lisp** 9300-1(config-router-lisp)# **locator-table default** 9300-1(config-router-lisp)# **locator-set rloc\_ewlc** 9300-1(config-router-lisp-locator-set)# **IPv4-interface Loopback0** 9300-1(config-router-lisp-locator-set)# **auto-discover-rlocs** 9300-1(config-router-lisp-locator-set)# **exit-locator-set** 9300-1(config-router-lisp)# **locator-set WLC** 9300-1(config-router-lisp-locator-set)#

9300-1(config-router-lisp-locator-set)# **exit-locator-set** 9300-1(config-router-lisp)# **service ipv4** 9300-1(config-lisp-srv-ipv4)# **encapsulation vxlan** 9300-1(config-lisp-srv-ipv4)# **itr map-resolver**

9300-1(config-lisp-srv-ipv4)# **etr map-server**

```
9300-1(config-lisp-srv-ipv4)# etr
9300-1(config-lisp-srv-ipv4)# sgt
9300-1(config-lisp-srv-ipv4)# no map-cache away-eids send-map-request
9300-1(config-lisp-srv-ipv4)# proxy-etr
9300-1(config-lisp-srv-ipv4)# proxy-itr
```

```
9300-1(config-lisp-srv-ipv4)# map-server
9300-1(config-lisp-srv-ipv4)# map-resolver
9300-1(config-lisp-srv-ipv4)# exit-service-ipv4
9300-1(config-router-lisp)# service ethernet
9300-1(config-lisp-srv-eth)# itr map-resolver
```

```
9300-1(config-lisp-srv-eth)# itr
9300-1(config-lisp-srv-eth)# etr map-server
```
9300-1(config-lisp-srv-eth)# **etr map-server**

9300-1(config-lisp-srv-eth)# **etr** 9300-1(config-lisp-srv-eth)# **map-server** 9300-1(config-lisp-srv-eth)# **map-resolver** 9300-1(config-lisp-srv-eth)# **exit-service-ethernet** 9300-1(config-router-lisp)# **ipv4 source-locator Loopback0** 9300-1(config-router-lisp)# **map-server session passive-open WLC** 9300-1(config-router-lisp)# **exit**

9300-1(config)# **interface LISP0** 9300-1(config-if)# **exit**

9300-1(config)# **router lisp** 9300-1(config-router-lisp)# **site site\_uci** 9300-1(config-router-lisp-site)# **description map-server configured from Wireless LAN Controller** 9300-1(config-router-lisp-site)# **authentication-key**

```
9300-1(config-router-lisp-site)# exit-site
9300-1(config-router-lisp)# exit-router-lisp
```
9300-1(config)# **ip dhcp relay information option** 9300-1(config)# **wireless fabric** 9300-1(config)# **wireless management interface Loopback0** 9300-1(config-mgmt-interface)# **exit**

9300-1(config)# **wireless fabric control-plane default-control-plane** 9300-1(config-wireless-cp)# **ip address**

#### 9300-1(config-wireless-cp)# **exit**

ステップ 3: ステップ2の後に生成されたポップアップで、[General] タブ内に、[Location] [Name] と[AP Onboarding] の詳細(VLANやサブネットマスクなど)を入力します。デフォルト では、VLANフィールドには2045が事前に入力されています。異なるVLAN IDの使用が許可され ますが、VLAN IDは2045 ~ 4094である必要があり、クライアントトラフィックから独立してい る必要があります(有線または無線クライアントはこのVLANの使用を許可されていません)。 詳細が完了したら、[Apply] をクリックします

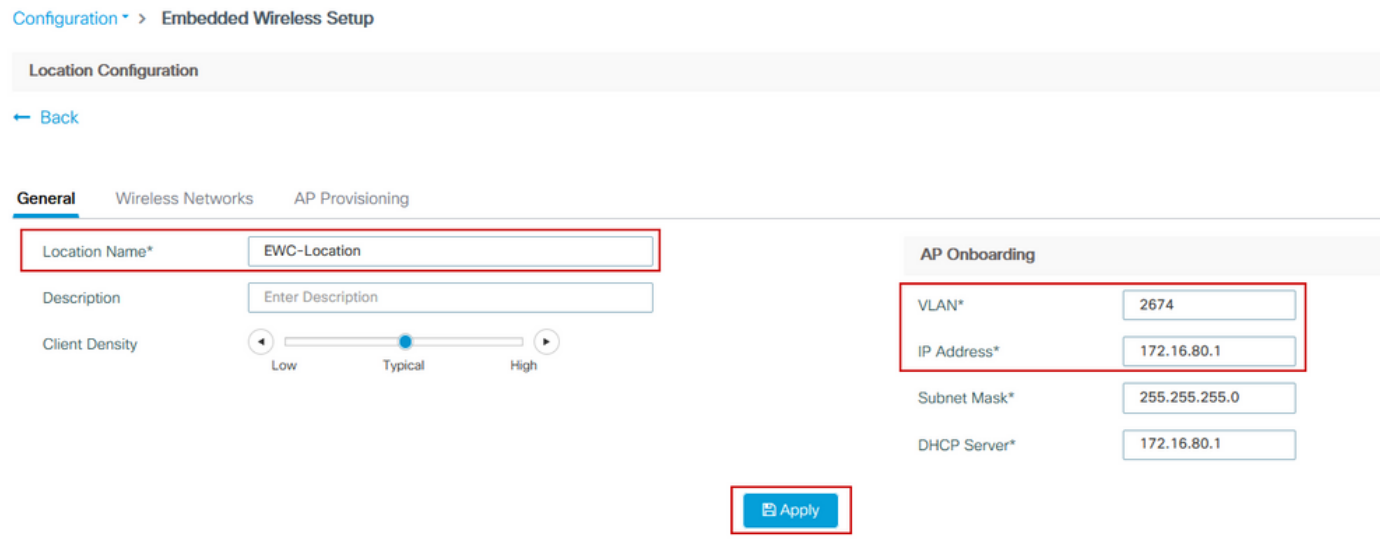

これにより、APのVLAN、そのAP VLANのSVI(APのデフォルトゲートウェイ)、APの場所、ポ リシーとRFタグ、およびL2とL3の仮想ネットワーク識別子(VNID)が作成されます。 次に、手順 3の結果としてCLIに表示されるコマンドを示します。

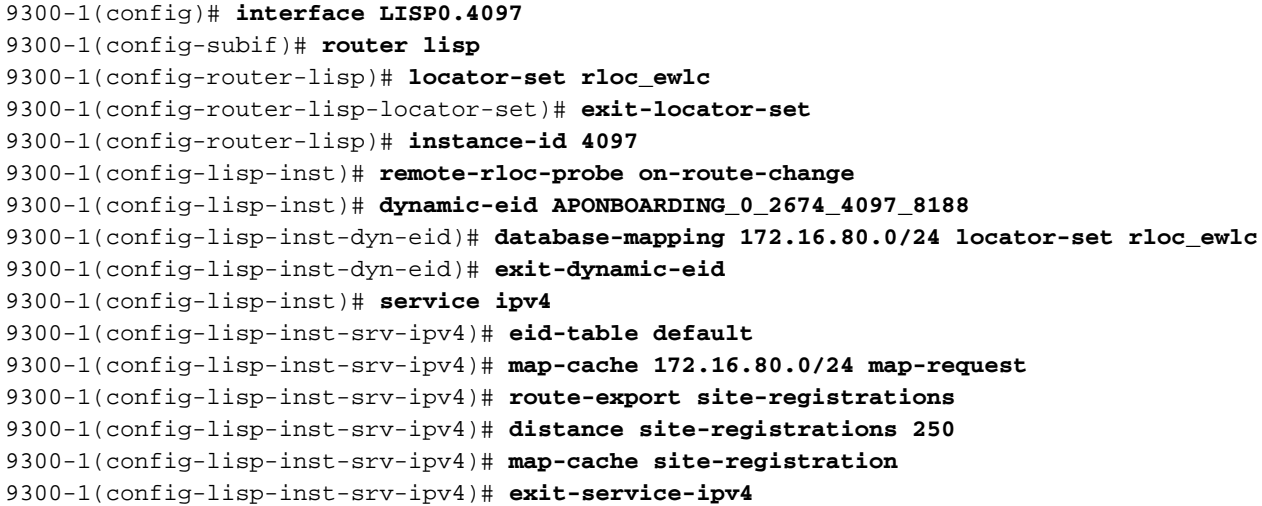

9300-1(config-lisp-inst)# **exit-instance-id** 9300-1(config-router-lisp)# **instance-id 8188** 9300-1(config-lisp-inst)# **remote-rloc-probe on-route-change** 9300-1(config-lisp-inst)# **service ethernet** 9300-1(config-lisp-inst-srv-eth)# **eid-table vlan 2674** 9300-1(config-lisp-inst-srv-eth)# **database-mapping mac locator-set rloc\_ewlc** 9300-1(config-lisp-inst-srv-eth)# **exit-service-ethernet** 9300-1(config-lisp-inst)# **exit-instance-id** 9300-1(config-router-lisp)# **site site\_uci** 9300-1(config-router-lisp-site)# **eid-record instance-id 4097 172.16.80.0/24 accept-morespecifics** 9300-1(config-router-lisp-site)# **eid-record instance-id 8188 any-mac** 9300-1(config-router-lisp-site)# **exit-site** 9300-1(config-router-lisp)# **exit** 9300-1(config)# **vlan 2674** 9300-1(config-vlan)# **name AP\_VLAN2674** 9300-1(config-vlan)# **exit** 9300-1(config)# **interface Vlan2674** 9300-1(config-if)# **description APONBOARDING\_0\_2674\_4097\_8188** 9300-1(config-if)# **mac-address 0000.0C9F.FAD1** 9300-1(config-if)# **ip address 172.16.80.1 255.255.255.0** 9300-1(config-if)# **ip helper-address 172.16.80.1** 9300-1(config-if)# **no ip redirects** 9300-1(config-if)# **ip route-cache same-interface** 9300-1(config-if)# **no lisp mobility liveness test** 9300-1(config-if)# **ip directed-broadcast** 9300-1(config-if)# **lisp mobility APONBOARDING\_0\_2674\_4097\_8188** 9300-1(config-if)#**exit**

9300-1(config)# **wireless fabric name APONBOARDING\_0\_2674\_4097\_8188 l2-vnid 8188 l3-vnid 4097 ip 172.16.80.0 255.255.255.**

ステップ 4:AP VLANのDHCPサーバとしても機能するようにCatalyst 9Kスイッチを設定し、対 応するDHCPプールを作成します。[Administration] > [DHCP Pools] に移動し、[Add] をクリック します。プール名とネットワークパラメータを設定し、デフォルトゲートウェイがSVI IPアドレ スに設定されていることを確認します。設定されていない場合、APは部分的にコントローラに参 加します。

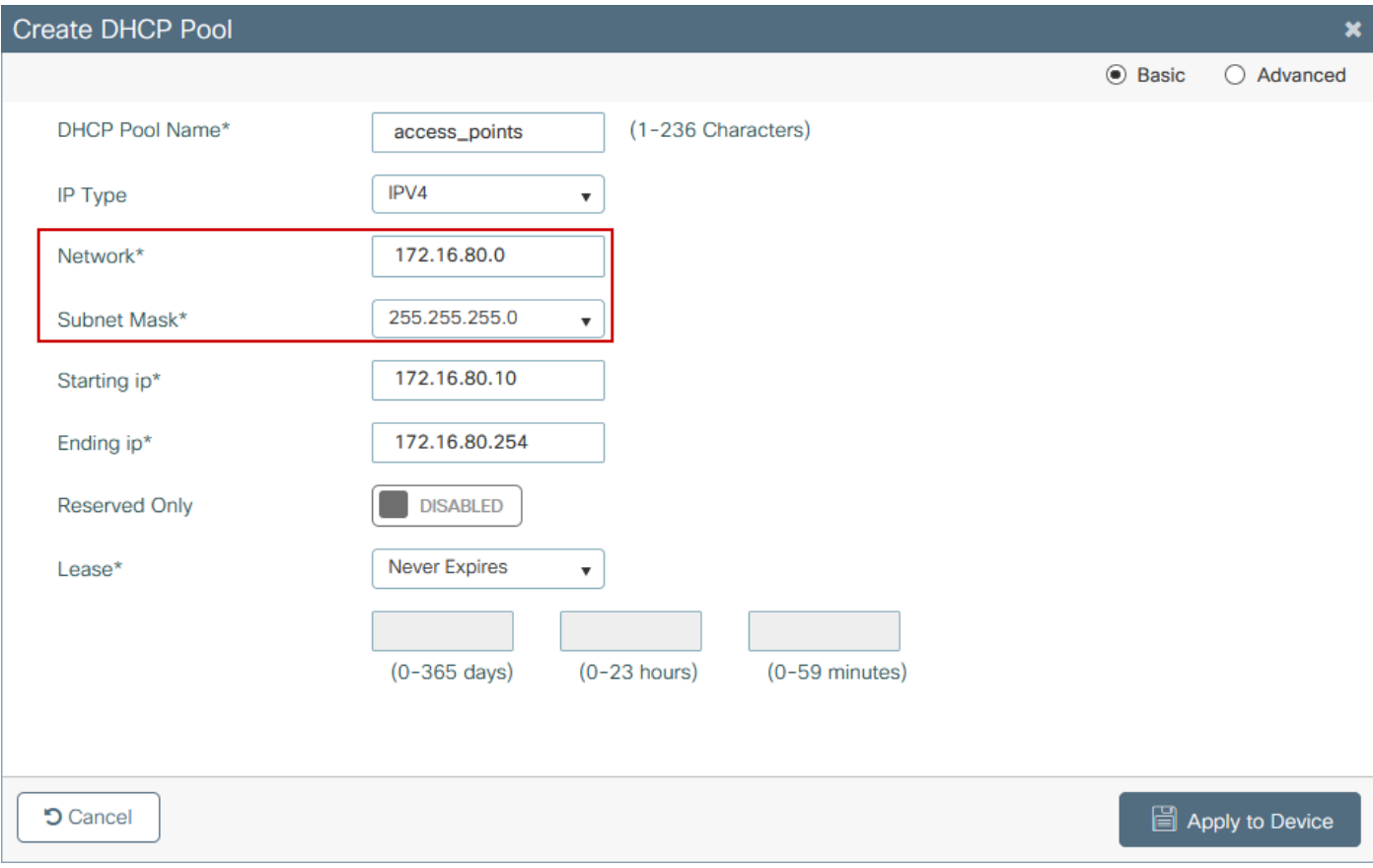

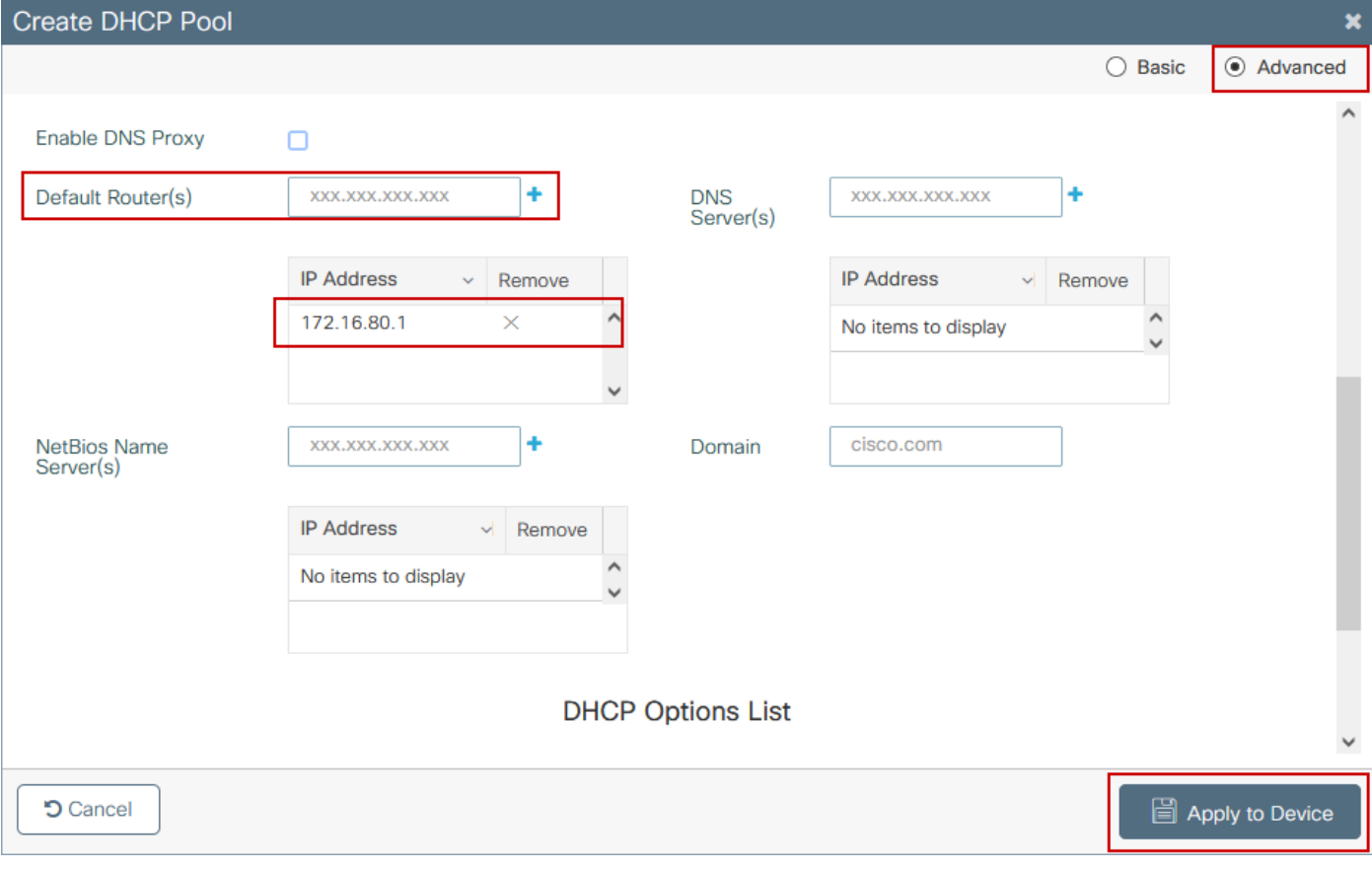

### CLI による設定:

```
9300-1#configure terminal
9300-1(config)#ip dhcp excluded-address 172.16.80.0 172.16.80.9
9300-1(config)#ip dhcp pool
```
9300-1(dhcp-config)#**network 172.16.80.0 255.255.255.0** 9300-1(dhcp-config)#**default-router 172.16.80.1** ステップ 5: アクセスモードでswitchportを設定し、以前に定義したVLANに割り当てます。

3850-1(config)#**interface**

3850-1(config-if)#**switchport mode access** 3850-1(config-if)#**switchport access vlan**

手順 6: [Configuration] > [Embedded Wireless Setup] に移動し、ステップ3で作成したサイトを 選択します。[AP Provisioning] タブをクリックし、[Available APs]リストからプロビジョニング する必要があるAPを選択し、青い矢印アイコンをクリックして[Associated AP list] に変更します 。対象のすべてのAPが特定の場所に割り当てられたら、[Apply] をクリックします。

注意:EWC-Switchでは、手動でタグを作成および割り当てることができますが、これはサポ ートされている設定ではなく、ロケーション割り当てによってタグを割り当てることだけが サポートされています。EWCスイッチでサポートされるロケーションは1つだけなので、す べてのAPは同じサブネット内にあり、同じロケーションに割り当てられている必要があり ます。

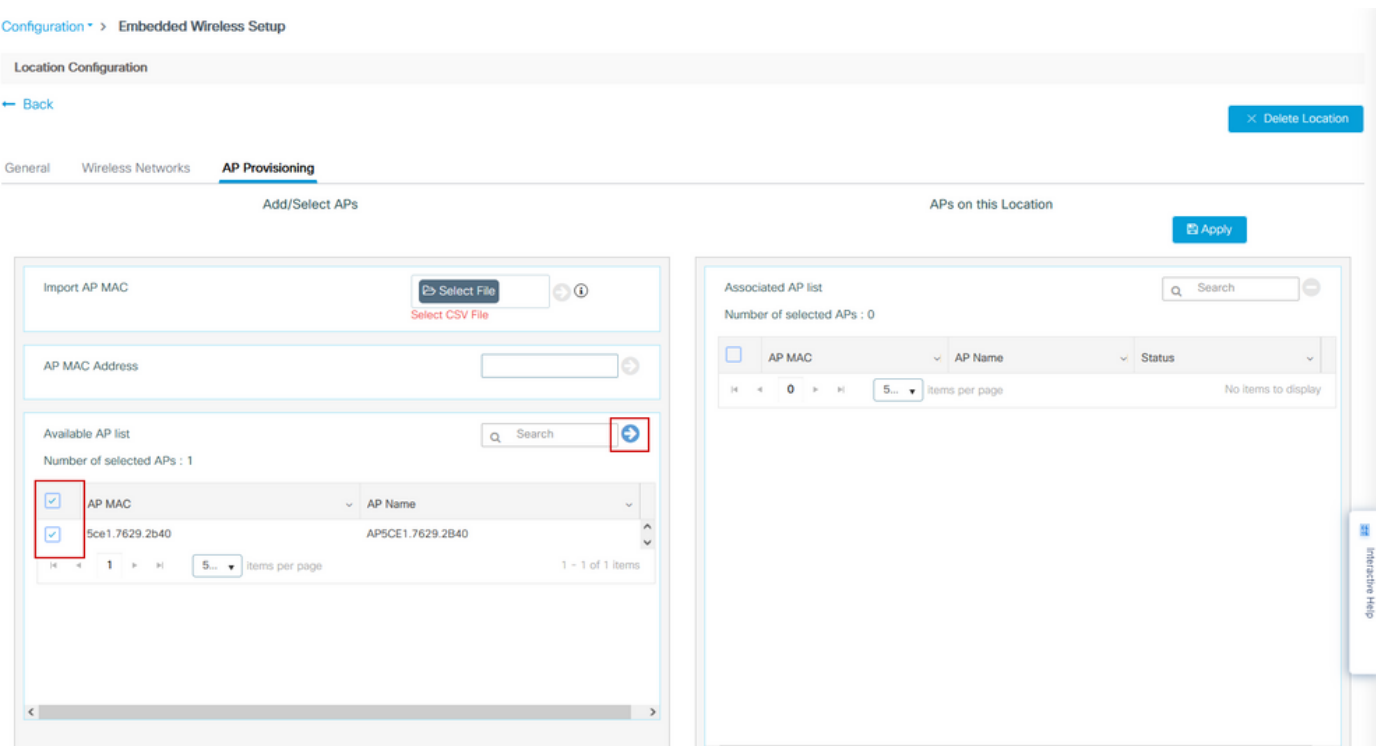

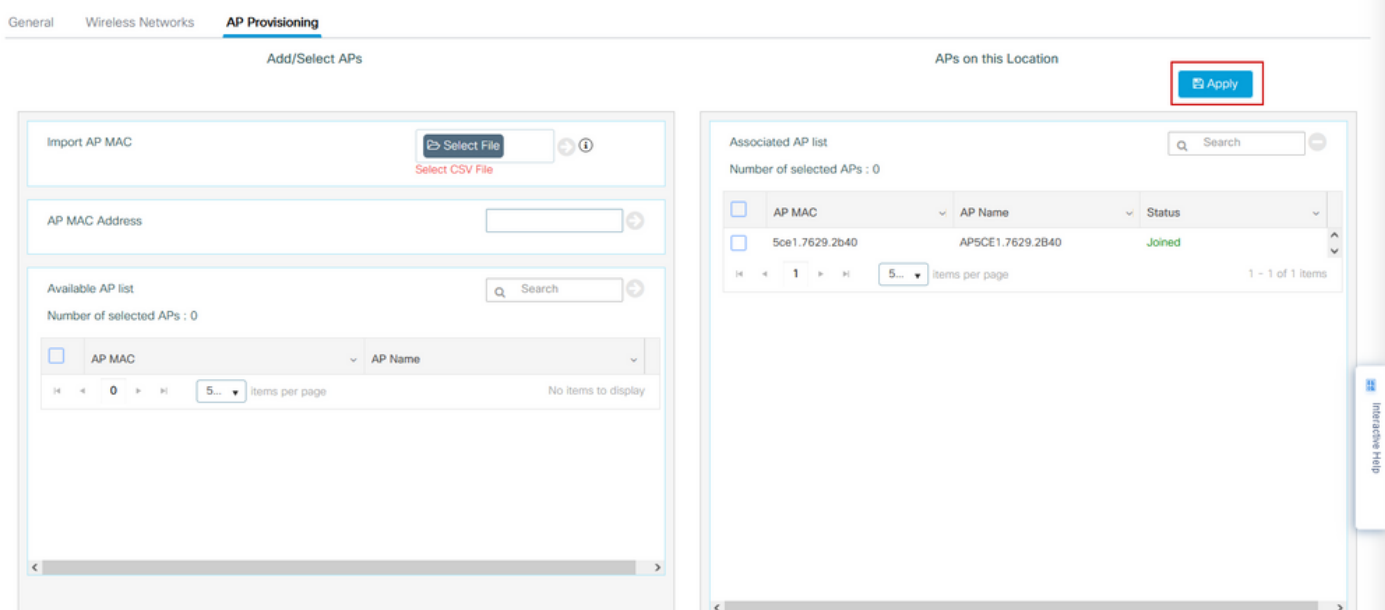

このステップでは、次の設定をEWC-Switchに追加します。

9300-1(config)# **ap location name EWC-Location** 9300-1(config-ap-location)# **ap-eth-mac**

9300-1(config-ap-location)# **tag policy EWC-Location** 9300-1(config-ap-location)# **tag rf EWC-Location**

ap-eth-mac <AP mac address>コマンドは、ロケーションに追加されるすべてのAPに対して繰り 返されます。1つのサイトで最大500のAPをサポートします。

### 確認

このコマンドを使用して、WMIとAPオンボードの両方のVLANの作成とステータスを確認します  $\sim$ 

------------------------------------------------------------------------------------------------

9300-1#**show wireless fabric summary**

Fabric Status : Enabled

Control-plane: Name IP-address Key Status --------------------------------------------------------------------------------------------

**default-control-plane 172.16.0.1 ciscoeca Up**

Fabric VNID Mapping: Name L2-VNID L3-VNID IP Address Subnet Control plane name

----------------------

**APONBOARDING\_0\_2674\_4097\_8188 8188 4097 172.16.80.0 255.255.255.0**

次のコマンドを使用して、APの登録ステータスを確認します。

9300-1#**show wireless stats ap join summary** Number of APs: 1

Base MAC Ethernet MAC AP Name IP Address Status Last Failure Phase Last Disconnect Reason ------------------------------------------------------------------------------------------------  $-$ 

ac4a.569c.f560 5ce1.7629.2b40 **AP5CE1.7629.2B40 172.16.80.10 Joined** Run Tag modified

9300-1#show fabric ap summary Number of Fabric AP : 1

AP Name Slots AP Model Ethernet MAC Radio MAC Location Country IP Address State

------------------------------------------------------------------------------------------------

----------------------------------------------------

**AP5CE1.7629.2B40** 2 9120AXI 5ce1.7629.2b40 ac4a.569c.f560 default location US **172.16.80.10 Registered**

このコマンドは、APでVxLANトンネルのステータスを確認するために使用します。

9300-1#**show access-tunnel summary**

Access Tunnels General Statistics: Number of AccessTunnel Data Tunnels = 1

Name RLOC IP(Source) AP IP(Destination) VRF ID Source Port Destination Port ------ --------------- ------------------ ------ ----------- ----------------

Ac0 172.16.0.1 172.16.80.10 0 N/A 4789

Name IfId Uptime

------ ---------- --------------------

Ac0 0x00000069 0 days, 00:20:11

次のコマンドを使用して、APタグの割り当てを確認します。すべてのAPに同じタグを付け、 [Source] の下に[Location] を表示する必要があります。

9300-1#**show ap tag summary** Number of APs: 1

AP Name AP Mac Site Tag Name Policy Tag Name RF Tag Name Misconfigured Tag Source ------------------------------------------------------------------------------------------------

----------------------------------------------------------------------------

**AP5CE1.7629.2B40** 5ce1.7629.2b40 default-site-tag **EWC-Location EWC-Location** No **Location**

注:この例では、172.16.0.1はLoopback0 IPアドレス(ワイヤレス管理)であり、APはこ れに加入します。これはボックス内のファブリックであるため、すべてのファブリックコン ポーネントもそれを指します。

## トラブルシュート

### 条件付きデバッグとラジオアクティブトレース

条件付きデバッグを有効にし、無線アクティブ(RA)トレースをキャプチャして加入プロセスのト ラブルシューティングを行います。RAトレースは、指定された条件(この場合はAP MACアドレ ス)と対話するすべてのプロセスのデバッグレベルのトレースを提供します。条件付きデバッグ を有効にするには、次の手順を実行します。

ステップ 1:有効なデバッグ条件がないことを確認します。

9300-1#**clear platform condition all** ステップ 2:モニタするAP MACアドレスのデバッグ条件を有効にします。

デフォルトでは、monitor-timeは30分(1800秒)です。最大2085978494秒まで実行するようにデ バッグを増やすことができます。

9300-1#**debug wireless mac**

9300-1#**debug wireless mac**

注:複数のAPをデバッグするには、各APの無線MACアドレスとイーサネットMACアドレ スごとにdebug wireless macコマンドを実行します。イーサネットMACデバッグだけが DTLSトランザクションを表示します。

注:C9800のデバッグは、ストアアンドプロセスモデルで実行されます。つまり、デバッグ はターミナルセッションでは表示されず、後で表示するためにすべてのログが内部でバッフ ァリングされます。

ステップ 3: AP CLIからAP switchportまたはcapwap reset APをバウンスして、完全なトレース をキャプチャします。

ステップ4:デフォルトまたは設定されたモニタ時間がアップする前に問題が再現された場合は 、デバッグを停止します。

9300-1#**no debug wireless mac**

9300-1#**no debug wireless mac**

カルファイルを生成します。

ra\_trace\_MAC\_aaaabbbbcccc\_HHMMSS.XXX\_timezone\_DayWeek\_Month\_Day\_year.log

ステップ 5: MAC アドレスアクティビティのファイルを収集します。 ra trace.logをオフライ ン解析のために外部サーバにコピーするか、ターミナルセッションで出力を直接表示するかを選 択できます。生成されるトレースログの量が多いため、オフライン解析が推奨されます。

RA トレースファイルの名前を確認します。

9300-1#**dir flash: | inc** ra\_trace ファイルを外部サーバーにコピーします。

9300-1#**copy flash:**ra\_trace\_MAC\_<AP\_RADIO\_MAC>\_HHMMSS.XXX\_timezone\_DayWeek\_Month\_Day\_year.log **tftp://**

ra-AP\_RADIO\_MAC.txt 9300-1#**copy flash:**ra\_trace\_MAC\_<AP\_ETHERNET\_MAC>\_HHMMSS.XXX\_timezone\_DayWeek\_Month\_Day\_year.log **tftp://**

ra-AP\_ETHERNET\_MAC.txt

ターミナルセッションでトレースログを表示するには、次の手順を実行します。

9300-1#**more flash:**ra\_trace\_MAC\_<AP\_RADIO\_MAC>\_HHMMSS.XXX\_timezone\_DayWeek\_Month\_Day\_year.log 9300-1#**more flash:**ra\_trace\_MAC\_<AP\_ETHERNET\_MAC>\_HHMMSS.XXX\_timezone\_DayWeek\_Month\_Day\_year.log 手順 6:根本原因が明らかでない場合は、tracelogsのより詳細なビューである内部ログを収集し ます。このコマンドは、すでに収集されて内部で保存されているデバッグログを提供するため、 クライアントを再度デバッグする必要はありません。

9300-1#**show logging profile wireless internal filter**

ra-internal-<AP\_RADIO\_MAC>.txt 9300-1#**show logging profile wireless internal filter**

ra-internal-<AP\_RADIO\_MAC>.txt

注:このコマンド出力は、すべてのプロセスのすべてのログレベルのトレースを返し、非常 に膨大です。これらのトレースを解析するには、Technical Assistance Center(TAC)にお問 い合わせください。

9300-1#**copy flash:**ra-internal-<AP\_RADIO\_MAC>.txt **tftp://**

```
 ra-internal-<AP_RADIO_MAC>.txt
9300-1#copy flash:ra-internal-<AP_RADIO_MAC>.txt tftp://
```
ra-internal-<AP\_RADIO\_MAC>.txt

ターミナルセッションでトレースログを表示するには、次の手順を実行します。

9300-1#**more flash:**ra-internal-<AP\_RADIO\_MAC>.txt 9300-1#**more flash:**ra-internal-<AP\_ETHERNET\_MAC>.txt

手順 7:デバッグ条件を削除します。

注:問題のトラブルシューティングを行った後は、必ずデバッグ条件を削除してください。

### 正常なAP加入の例

これは、RAトレースの観点からの接続試行の成功の出力です。ログサンプルを使用して、APが スタックするステージを確認します。

CAPWAPディスカバリ要求および応答:

```
2021/09/30 17:49:13.823492 {wncmgrd_R0-0}{1}: [capwapac-discovery] [7353]: (note): MAC:
ac4a.569c.f560 IP:172.16.80.10[5264], Discovery Request received
2021/09/30 17:49:13.823519 {wncmgrd_R0-0}{1}: [capwapac-discovery] [7353]: (note): MAC:
ac4a.569c.f560 EWLC TAGS payload is not present in discovery request
2021/09/30 17:49:13.823793 {wncmgrd_R0-0}{1}: [ewlc-infra-evq] [7353]: (debug): instance :0
port:12289MAC: 0002.0002.ffff
2021/09/30 17:49:13.824314 {wncmgrd_R0-0}{1}: [capwapac-discovery] [7353]: (note): MAC:
ac4a.569c.f560 Public IP learnt is FALSE, public IP discovery is FALSE, private IP discovery is
TRUE.
2021/09/30 17:49:13.824414 {wncmgrd_R0-0}{1}: [capwapac-discovery] [7353]: (note): MAC:
ac4a.569c.f560 IP:172.16.80.10[5264], Discovery Response sent
証明書の有効性チェックのためのDTLSハンドシェイク:
```

```
2021/09/30 17:49:23.259157 {wncd_x_R0-0}{1}: [capwapac-smgr-srvr] [7770]: (note): MAC:
ac4a.569c.f560 DTLS session create callback received.
2021/09/30 17:49:23.259393 {wncd_x_R0-0}{1}: [capwapac-smgr-sess] [7770]: (info): Session-IP:
172.16.80.10[5264] Mac: PMTU 576, effective capwap size 416
2021/09/30 17:49:23.259406 {wncd_x_R0-0}{1}: [ewlc-infra-evq] [7770]: (debug): DTLS record type:
22, handshake
2021/09/30 17:49:23.259406 {wncd_x_R0-0}{1}: [ewlc-infra-evq] [7770]: (info): DTLS client hello
2021/09/30 17:49:23.260931 {wncd_x_R0-0}{1}: [ewlc-infra-evq] [7770]: (debug): DTLS record type:
22, handshake
2021/09/30 17:49:23.260931 {wncd_x_R0-0}{1}: [ewlc-infra-evq] [7770]: (info): DTLS client hello
2021/09/30 17:49:23.267234 {wncd_x_R0-0}{1}: [ewlc-infra-evq] [7770]: (debug): DTLS record type:
```
22, handshake 2021/09/30 17:49:23.267891 {wncd\_x\_R0-0}{1}: [ewlc-infra-evq] [7770]: (debug): DTLS record type: 22, handshake 2021/09/30 17:49:23.270741 {wncd\_x\_R0-0}{1}: [ewlc-dtls-sessmgr] [7770]: (info): Remote Host: 172.16.80.10[5264] MAC: ac4a.569c.f56 **Completed cert verification, status:CERT\_VALIDATE\_SUCCESS** 2021/09/30 17:49:23.608757 {wncd\_x\_R0-0}{1}: [ewlc-infra-evq] [7770]: (debug): DTLS record type: 22, handshake 2021/09/30 17:49:23.608990 {wncd\_x\_R0-0}{1}: [ewlc-infra-evq] [7770]: (debug): DTLS record type: 20, change cipher-spec 2021/09/30 17:49:23.609255 {wncd\_x\_R0-0}{1}: [ewlc-dtls-sess] [7770]: (info): Remote Host: 172.16.80.10[5264] MAC: ac4a.569c.f56 DTLS session established 2021/09/30 17:49:23.609348 {wncd\_x\_R0-0}{1}: [capwapac-smgr-sess] [7770]: (info): Session-IP: 172.16.80.10[5264] Mac: PMTU 576, effective capwap size 456 2021/09/30 17:49:23.609361 {wncd\_x\_R0-0}{1}: [capwapac-smgr-srvr] [7770]: (info): Session-IP: 172.16.80.10[5264] Mac: **DTLS session has been established for AP** 2021/09/30 17:49:23.650838 {wncd\_x\_R0-0}{1}: [ewlc-infra-evq] [7770]: (debug): DTLS record type: 23, application data CAPWAP参加要求および応答: 2021/09/30 17:49:23.650970 {wncd\_x\_R0-0}{1}: [capwapac-smgr-sess] [7770]: (info): Session-IP: 172.16.80.10[5264] Mac: Capwap message received, type: join\_request 2021/09/30 17:49:23.650972 {wncd\_x\_R0-0}{1}: [capwapac-smgr-sess] [7770]: (note): MAC: ac4a.569c.f560 **Received CAPWAP join request** 2021/09/30 17:49:23.652901 {wncd\_x\_R0-0}{1}: [rrm-client] [7770]: (ERR): ac4a.569c.f560 Failed to override default values inradio oper for slot 1, reg domain chk status failed 2021/09/30 17:49:23.653789 {wncd\_x\_R0-0}{1}: [rrm-client] [7770]: (ERR): ac4a.569c.f560 Failed to override default values inradio oper for slot 0, reg domain chk status failed 2021/09/30 17:49:23.653959 {wncd\_x\_R0-0}{1}: [apmgr-capwap-join] [7770]: (info): ac4a.569c.f560 Retrieved AP SW version: 17.3.4.30, for AP model: C9120AXI-B, AP image type: ap1g7, site-tag: default-site-tag 2021/09/30 17:49:23.653967 {wncd\_x\_R0-0}{1}: [apmgr-db] [7770]: (info): ac4a.569c.f560 Operation state of AP changed to: Registered 2021/09/30 17:49:23.654039 {wncd\_x\_R0-0}{1}: [apmgr-capwap-join] [7770]: (note): MAC: ac4a.569c.f560 **Successfully processed Join request**. AP name: AP5CE1.7629.2B40, Model: C9120AXI-B, radio slots: 2, rlan slots: 0, site tag name: default-site-tag, **policy tag name: EWC-Location, rf tag name: EWC-Location** 2021/09/30 17:49:23.654112 {wncmgrd\_R0-0}{1}: [ewlc-infra-evq] [7353]: (note): Msg type :mesg- >msgtype Priority:1 2021/09/30 17:49:23.654233 {wncd\_x\_R0-0}{1}: [capwapac-smgr-srvr] [7770]: (info): MAC: ac4a.569c.f560 Join Response generated with MTU 1485. as per MTU payload, update flag: 0 2021/09/30 17:49:23.654311 {wncd\_x\_R0-0}{1}: [capwapac-smgr-srvr] [7770]: (note): MAC: ac4a.569c.f560 **Join processing complete. AP in joined state** CAPWAP設定: 2021/09/30 17:49:23.947851 {wncd\_x\_R0-0}{1}: [apmgr-ap-global] [7770]: (info): ac4a.569c.f560 Lispagent was triggered during ap join. 2021/09/30 17:49:23.948023 {wncd\_x\_R0-0}{1}: [capwapac-smgr-srvr] [7770]: (info): Session-IP: 172.16.80.10[5264] Mac: ac4a.569c.f560 **Config status request was processed and Config status response was sent. AP in Configuration state.** 2021/09/30 17:49:23.948157 {wncd\_x\_R0-0}{1}: [lisp-agent-db] [7770]: (ERR): Invalid source IP address type 2021/09/30 17:49:23.948344 {wncd\_x\_R0-0}{1}: [ewlc-infra-evq] [7770]: (note): Map request msg sent successfully for AP vnid 4097 2021/09/30 17:49:23.949993 {wncmgrd\_R0-0}{1}: [hl-core] [7353]: (debug): Radio change on AP ac4a.569c.f560 not connected to a L1 cache entry 2021/09/30 17:49:23.950130 {wncmgrd\_R0-0}{1}: [hl-core] [7353]: (debug): Radio change on AP ac4a.569c.f560 not connected to a L1 cache entry 2021/09/30 17:49:24.889682 {wncd\_x\_R0-0}{1}: [ewlc-infra-evq] [7770]: (debug): DTLS record type:

2021/09/30 17:49:23.267332 {wncd\_x\_R0-0}{1}: [ewlc-infra-evq] [7770]: (debug): DTLS record type:

22, handshake

23, application data 2021/09/30 17:49:24.889807 {wncd\_x\_R0-0}{1}: [ewlc-infra-evq] [7770]: (debug): DTLS record type: 23, application data 2021/09/30 17:49:24.889992 {wncd\_x\_R0-0}{1}: [capwapac-smgr-sess] [7770]: (info): Session-IP: 172.16.80.10[5264] Mac: ac4a.569c.f560 **Capwap message received, type: config\_status\_request** 2021/09/30 17:49:24.890020 {wncd\_x\_R0-0}{1}: [capwapac-smgr-sess-fsm] [7770]: (info): Session-IP: 172.16.80.10[5264] Mac: ac4a.569c.f560 process config status request 2021/09/30 17:49:24.890045 {wncd\_x\_R0-0}{1}: [capwapac-smgr-srvr] [7770]: (info): Session-IP: 172.16.80.10[5264] Mac: ac4a.569c.f560 Updating capwap path MTU: 1485 received in config status request 2021/09/30 17:49:24.890048 {wncd\_x\_R0-0}{1}: [capwapac-smgr-sess] [7770]: (info): Session-IP: 172.16.80.10[5264] Mac: ac4a.569c.f560 PMTU 1485, effective capwap size 1368 2021/09/30 17:49:24.890134 {wncd\_x\_R0-0}{1}: [apmgr-msgelem] [7770]: (info): ac4a.569c.f560 AP domain name is not set in config status 2021/09/30 17:49:24.890135 {wncd\_x\_R0-0}{1}: [apmgr-msgelem] [7770]: (info): ac4a.569c.f560 AP IPv6 nameserver is not set in config status [...] 2021/09/30 17:49:24.890818 {wncd\_x\_R0-0}{1}: [capwapac-smgr-srvr] [7770]: (info): Session-IP: 172.16.80.10[5264] Mac: ac4a.569c.f560 **Config status request was processed and Config status response was sent. AP in Configuration state**. 2021/09/30 17:49:24.892967 {wncmgrd\_R0-0}{1}: [hl-core] [7353]: (debug): Radio change on AP ac4a.569c.f560 not connected to a L1 cache entry 2021/09/30 17:49:24.892993 {wncmgrd\_R0-0}{1}: [hl-core] [7353]: (debug): Radio change on AP ac4a.569c.f560 not connected to a L1 cache entry 2021/09/30 17:49:24.964085 {wncd\_x\_R0-0}{1}: [ewlc-infra-evq] [7770]: (debug): DTLS record type: 23, application data  $[1, 1]$ 2021/09/30 17:49:24.964384 {wncd\_x\_R0-0}{1}: [ble-d] [7770]: (debug): BLE LTX DB: Creating AP ac4a.569c.f560 2021/09/30 17:49:24.964474 {wncd\_x\_R0-0}{1}: [ble-d] [7770]: (debug): BLE LTX DB: **Successfully created AP** ac4a.569c.f560 2021/09/30 17:49:24.964479 {wncd\_x\_R0-0}{1}: [ble-d] [7770]: (debug): BLE LTX DB: Setting capability 2021/09/30 17:49:24.964479 {wncd\_x\_R0-0}{1}: [ble-d] [7770]: (debug): BLE LTX DB: Updating AP ac4a.569c.f560 2021/09/30 17:49:24.964483 {wncd\_x\_R0-0}{1}: [ble-d] [7770]: (debug): BLE LTX DB: **Successfully updated AP a**c4a.569c.f560 [...] 2021/09/30 17:49:25.000954 {wncd\_x\_R0-0}{1}: [apmgr-capwap-config] [7770]: (info): ac4a.569c.f560 **AP is in config ready state. Initial configuration will be pushed.** 2021/09/30 17:49:25.000972 {wncd\_x\_R0-0}{1}: [apmgr-capwap-config] [7770]: (info): ac4a.569c.f560 Sending FIPS vendor payload config, FIPS status 0 2021/09/30 17:49:25.000975 {wncd\_x\_R0-0}{1}: [apmgr-capwap-config] [7770]: (info): Preparing FIPS config, fips status 0 2021/09/30 17:49:25.000978 {wncd\_x\_R0-0}{1}: [apmgr-capwap-config] [7770]: (info): Preparing WLANCC config, wlancc status 0 2021/09/30 17:49:25.001064 {wncd\_x\_R0-0}{1}: [apmgr-ap-global] [7770]: (info): ac4a.569c.f560 AP is in Local mode. 2021/09/30 17:49:25.001064 {wncd\_x\_R0-0}{1}: [apmgr-ap-global] [7770]: (info): ac4a.569c.f560 **Mode update on AP join : AP already in Local mode which matches site configuration** 2021/09/30 17:49:25.001081 {wncd\_x\_R0-0}{1}: [apmgr-db] [7770]: (info): ac4a.569c.f560 Tag process ap wlan config mapping. wlans[0] associated to to AP APがLocalモードでない場合は、リブートしてモードの変更を適用します。次のようなログが EWC-Switchコンソールに表示されます。

\*Sep 29 20:54:07.769: %APMGR\_TRACE\_MESSAGE-4-WLC\_CONFIG\_CHECKER\_WARNING: Switch 1 R0/0: wncd: config check: The mode of AP ac4a.569c.f560 is changed from Flexconnect to Local. \*Sep 29 20:54:07.769: %APMGR\_TRACE\_MESSAGE-3-WLC\_EXEC\_MSG: Switch 1 R0/0: wncd: % Error: AP: AP5CE1.7629.2B40 **will go for a reboot due to Mode change from Flexconnect to Local**

翻訳について

シスコは世界中のユーザにそれぞれの言語でサポート コンテンツを提供するために、機械と人に よる翻訳を組み合わせて、本ドキュメントを翻訳しています。ただし、最高度の機械翻訳であっ ても、専門家による翻訳のような正確性は確保されません。シスコは、これら翻訳の正確性につ いて法的責任を負いません。原典である英語版(リンクからアクセス可能)もあわせて参照する ことを推奨します。